# MX240/ MX340/ MX640 Series

# THERMAL TRANSFER / DIRECT THERMAL BAR CODE PRINTER

USER'S MANUAL

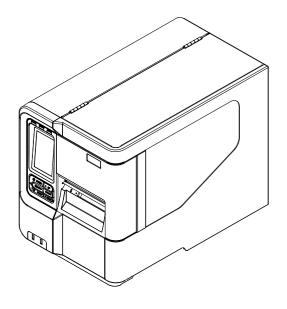

### **Copyright Information**

©2014 TSC Auto ID Technology Co., Ltd,

The copyright in this manual, the software and firmware in the printer described therein are owned by TSC Auto ID Technology Co., Ltd, All rights reserved.

CG Triumvirate is a trademark of Agfa Corporation. CG Triumvirate Bold Condensed font is under license from the Monotype Corporation. Windows is a registered trademark of Microsoft Corporation.

All other trademarks are the property of their respective owners.

Information in this document is subject to change without notice and does not represent a commitment on the part of TSC Auto ID Technology Co. No part of this manual may be reproduced or transmitted in any form or by any means, for any purpose other than the purchaser's personal use, without the expressed written permission of TSC Auto ID Technology Co.

### Agency Compliance and Approvals

| EN 55022, Class B         EN 55024         EN 60950-1         FCC part 15B, Class B         AS/NZS CISPR 22, Class B         UL 60950-1         UL 60950-1         EN 60950-1         GB 4943.1         GB 29254                                                                                                    |        |                          |
|----------------------------------------------------------------------------------------------------|--------|--------------------------|
| EN 55024         EN 60950-1         FCC part 15B, Class B         AS/NZS CISPR 22, Class B         UL 60950-1         UL 60950-1         EN 60950-1         GB 4943.1                                                                                                    |        | EN 55022, Class B        |
| EN 60950-1         FCC part 15B, Class B         AS/NZS CISPR 22, Class B         UL 60950-1         UL 60950-1         EN 60950-1         GB 4943.1                                                                                                    |        |                          |
| FCC part 15B, Class BImage: Asymptotic part 15B, Class BImage: Asymptotic part 15B, Class BImage: Ull 60950-1Image: Asymptot part 15B, Class BImage: Asymptot part 15B, Class BImage: Asympt |        |                          |
| AS/NZS CISPR 22, Class B         UL 60950-1         ITEE         ITEE                                                                                                    |        |                          |
| UL 60950-1<br>UL 60950-1<br>EN 60950-1<br>GB 4943.1                                                                                                    | FC     | FCC part 15B, Class B    |
| UL 60950-1<br>UL 60950-1<br>EN 60950-1<br>GB 4943.1                                                                                                    |        | AS/NZS CISPR 22, Class B |
| EN 60950-1<br>GB 4943.1                                                                                                    | cULus  | 111_60050_1              |
| EN 60950-1<br>GB 4943.1                                                                                                    | I.T.E. |                          |
|                                                                                                    |        | EN 60950-1               |
| <b>GB 9254</b>                                                                                                    |        | GB 4943.1                |
|                                                                                                    | S&E    | GB 9254                  |
| GB 17625.1                                                                                                    | (m)    |                          |
|                                                                                                    | $\sim$ |                          |

#### Wichtige Sicherheits-Hinweise

- 1. Bitte lesen Sie diese Hinweis sorgfältig durch.
- 2. Heben Sie diese Anleitung für den späteren Gebrauch auf.
- 3. Vor jedem Reinigen ist das Gerät vom Stromentz zu trennen. Verwenden Sie keine Flüssig-oder Aerosolreiniger. Am besten eignet sich ein angefeuchtetes Tuch zur Reinigung.
- 4. Die Netzanschluß-Steckdose soll nahe dem Gerät angebracht und leicht zugänglich sein.
- 5. Das Gerät ist vor Feuchtigkeit zu schützen.
- 6. Bei der Aufstellung des Gerätes ist auf sicheren Stand zu achten. Ein Kippen oder Fallen könnte Beschädigungen hervorrufen.
- 7. Beachten Sie beim Anschluß ans Stromnetz die Anschlußwerte.
- 8. Dieses Gerät kann bis zu einer Außentemperatur von maximal 40  $^\circ\!\!\mathbb{C}$  betrieben werden.

#### Battery safety warning:

DO NOT throw the battery in fire.

- DO NOT short circuit the contacts.
- DO NOT disassemble the battery.

DO NOT throw the battery in municipal waste.

The symbol of the crossed out wheeled bin indicates that the battery should not be placed in municipal waste.

#### CAUTION

Risk of explosion if battery is replaced by an incorrect type.

Dispose of used batteries according to the instructions.

#### "VORSICHT"

Explosionsgefahr bei unsachgemäßen Austaush der Batterie. Ersatz nur durch denselben oder einem vom Hersteller empfohlenem ähnlichen Typ. Entsorgung gebrauchter Batterien nach Angabren des Herstellers.

#### **FCC STATEMENT :**

This equipment has been tested and found to comply with the limits for a Class B digital device, pursuant to part 15 of the FCC Rules. These limits are designed to provide reasonable protection against harmful interference in a residential installation. This equipment generates, uses and can radiate radio frequency energy and, if not installed and used in accordance with the instructions, may cause harmful interference to radio communications. However, there is no guarantee that interference will not occur in a particular installation. If this equipment does cause harmful interference to radio or television reception, which can be determined by turning the equipment off and on, the user is encouraged to try to correct the interference by one or more of the following measures:

-Reorient or relocate the receiving antenna.

-Increase the separation between the equipment and receiver.

-Connect the equipment into an outlet on a circuit different from that to which the receiver is connected.

-Consult the dealer or an experienced radio/ TV technician for help.

This device complies with Part 15 of the FCC Rules. Operation is subject to the following two conditions: (1) This device may cause harmful interference, and (2) this device must accept any interference received, including interference that may cause undesired operation.

#### This Class B digital apparatus complies with Canadian ICES-003

Cet appareil numérique de la classe B est conforme à la norme NMB-003 du Canada.

#### CAUTION:

Any changes or modifications not expressly approved by the grantee of this device could void the user's authority to operate the equipment.

#### CAUTION :

#### CAUTION

- 1. HAZARDOUS MOVING PARTS IN CUTTER MODULE. KEEP FINGER AND OTHER BODY PARTS AWAY.
- 2. THE MAIN BOARD INCLUDES REAL TIME CLOCK FEATURE HAS LITHIUM BATTERY CR2032 INSTALLED. RISK OF EXPLOSION IF BATTERY IS REPLACED BY AN INCORRECT TYPE.
- 3. DISPOSE OF USED BATTERIES ACCORDING TO THE MANUFACTURER INSTRUCTIONS.

#### ATTENTION

- 1. PIECES DANGEREUSES EN MOUVEMENT DANS LE MODULE DE COUPAGE. GARDER VOS DOIGTS ET AUTRES PARTIES DU CORPS À L'ÉCART DE CES ZONES.
- 2. LE CIRCUIT PRINCIPAL CONTIENT UNE HORLOGE EN TEMPS RÉEL AVEC UNE BATTERIE AU LITHIUM DE TYPE CR2032. RISQUE D'EXPLOSION SI LA PILE EST REMPLACÉE PAR UNE PILE D'UN AUTRE TYPE.
- 3. SUIVRE LES INSTRUCTIONS DU FABRICANT POUR LA MISE AU REBUT DES PILES USÉES.

# Contents

| 1. | Introduction                                                       | 1        |
|----|--------------------------------------------------------------------|----------|
|    | 1.1 Product Introduction                                           | 1        |
|    | 1.2 Product Features                                               | 2        |
|    | 1.2.1 Printer Standard Features<br>1.2.2 Printer Optional Features |          |
|    | 1.3 General Specifications                                         | 5        |
|    | 1.4 Print Specifications                                           | 5        |
|    | 1.5 Ribbon Specifications                                          | 5        |
|    | 1.6 Media Specifications                                           | 6        |
| 2. | Operations Overview                                                | 7        |
|    | 2.1 Unpacking and Inspection                                       | 7        |
|    | 2.2 Printer Overview                                               | 8        |
|    | 2.2.1 Front View<br>2.2.2 Interior view                            | 9<br>0   |
|    | 2.3 Operator Control                                               |          |
|    | 2.3.1 LED Indication and Keys1<br>2.3.2 Touch Screen               |          |
| 3. | Setup1                                                             | 5        |
|    | 3.1 Setting up the printer                                         | 5        |
|    | 3.2 Loading the Ribbon 1                                           | 6        |
|    | 3.3 Loading the Media1                                             | 9        |
|    | 3.3.1 Loading the Media                                            | 22<br>23 |
| 4. | Moveable Print Head Pressure Adjustment Knob                       |          |
|    | 4.1 Mechanism Fine Adjustment to Avoid Ribbon Wrinkles 2           | 8        |
| 5. | Ribbon Tension Adjustment Knob                                     | 0        |
|    | 5.1 Suggestion of Ribbon Tension Adjustment                        | 1        |

| 6. | Diagnostic Tool                                                                               | 33       |
|----|-----------------------------------------------------------------------------------------------|----------|
|    | 6.1 Start the Diagnostic Tool                                                                 | 33       |
|    | 6.2 Printer Function                                                                          | 34       |
|    | 6.3 Setting Ethernet by Diagnostic Tool                                                       | 35       |
| 7. | <ul> <li>6.3.1 Using USB interface to setup Ethernet interface</li></ul>                      | 36<br>37 |
|    | 7.1 Enter the Main Menu                                                                       | 40       |
|    | 7.2 Main Menu Overview                                                                        | 41       |
|    | 7.3 TSPL2                                                                                     | 42       |
|    | 7.4 ZPL2                                                                                      | 44       |
|    | 7.5 Sensor                                                                                    | 47       |
|    | 7.6 Interface                                                                                 | 48       |
|    | 7.6.1 Serial Comm                                                                             |          |
|    | 7.6.3 Bluetooth                                                                               |          |
|    | 7.6.4 Wi-Fi                                                                                   | 50       |
|    | 7.7 File Manager                                                                              | 51       |
|    | 7.8 Diagnostics                                                                               | 52       |
|    | <ul> <li>7.8.1 Print Config.</li> <li>7.8.2 Dump Mode</li> <li>7.8.3 Rotate Cutter</li> </ul> | 54<br>55 |
|    | 7.9 Advance Set                                                                               | 56       |
|    | 7.10 Service                                                                                  | 57       |
| 8  | Troubleshooting                                                                               | 58       |
| 9  | Maintenance                                                                                   | 51       |
| R  | evise History                                                                                 | 32       |

## 1. Introduction

## **1.1 Product Introduction**

Thank you very much for purchasing TSC bar code printer.

This printer is designed with die-casting aluminum chassis and print mechanism, metal cover with large clear media view window, which ensuring to work for the extreme and heavy duty industrial environment and applications.

With back-lit graphic LCD display, printer status can be managed easier and operated more user friendly. The moveable sensor design can accept wide range of label media. All of the most frequently used bar code formats are included. Fonts and bar codes can be printed in any one of the four directions.

This document provides an easy reference for operating the MX240 series.

To print label formats, please refer to the instructions provided with your labeling software; if you need to write the custom programs, please refer to the TSPL/TSPL2 programming manual that can be found on the accessories CD-ROM or on TSC website at <a href="http://www.tscprinters.com">http://www.tscprinters.com</a>.

- Applications
  - High volume printing
  - Work in process
  - Compliance labeling
  - Inventory management
  - Shipping/ receiving
  - Asset management
  - Electronics & Jewelry labeling

# 1.2 Product Features

## 1.2.1 Printer Standard Features

The printer offers the following standard features.

| Product standard feature                                                                                                | MX240 | MX340 | MX640 |
|----------------------------------------------------------------------------------------------------|-------|-------|-------|
| Thermal transfer/ or direct thermal                                                                                     | 0     | 0     | 0     |
| Die-cast based print mechanism and frame / Aluminum cover with large clear media view window                            | 0     | 0     | 0     |
| 16 bits Color, 480 x 272 pixel, with back light, Resistive Touch Screen                                                 | 0     | 0     | 0     |
| 1 power switch, 6 operation buttons (Menu, Pause, Feed,<br>Up, Down, Select)                                            | 0     | 0     | 0     |
| Control panel security (TCF)                                                                                            | 0     | 0     | 0     |
| LED indicators                                                                                                    | 0     | 0     | 0     |
| 32-bit RISC CPU                                                                                                    | 0     | 0     | 0     |
| Gap transmissive sensor (Position adjustable)                                                                           | 0     | 0     | 0     |
| Black mark reflective sensor (Position adjustable)                                                                      | 0     | 0     | 0     |
| Ribbon end sensor (transmissive)                                                                                        | 0     | 0     | 0     |
| Ribbon encoder sensor                                                                                                   | 0     | 0     | 0     |
| Head open sensor                                                                                                    | 0     | 0     | 0     |
| 128MB Flash memory                                                                                                    | 0     | 0     | 0     |
| 256 MB SDRAM memory                                                                                                    | 0     | 0     | 0     |
| SD Flash memory card slot for Flash memory expansion, up to 32 GB                                                       | 0     | 0     | 0     |
| RS-232 interface (Max. 115,200 bps )                                                                                    | 0     | 0     | 0     |
| USB 2.0 interface (High speed mode)                                                                                     | 0     | 0     | 0     |
| Parallel interface (SPP mode)                                                                                           | 0     | 0     | 0     |
| Internal Ethernet print server (10/100 Mbps) interface                                                                  | 0     | 0     | 0     |
| USB host (Front side) * 2, for scanner or PC keyboard                                                                   | 0     | 0     | 0     |
| Real time clock                                                                                                    | 0     | 0     | 0     |
| Standard industry emulations right out of the box including Eltron <sup>®</sup> and Zebra <sup>®</sup> language support | 0     | 0     | 0     |
| Internal 8 alpha-numeric bitmap fonts                                                                                   | 0     | 0     | 0     |
| Fonts and bar codes can be printed in any one of the four directions (0, 90,180, 270 degree)                            | 0     | 0     | 0     |
| Internal Monotype Imaging <sup>®</sup> true type font engine with one CG Triumvirate Bold Condensed scalable font       | 0     | 0     | 0     |
| Downloadable fonts from PC to printer memory                                                                            | 0     | 0     | 0     |
| Print head pressure force & pressure location adjustable                                                                | 0     | 0     | 0     |
| Ribbon supply spindle tension adjustable                                                                                | 0     | 0     | 0     |
| Automatic media/ribbon sensor selecting                                                                                 | 0     | 0     | 0     |
| Sensor auto calibration from LCD menu                                                                                   | 0     | 0     | 0     |
| Heater element damage detection/warning                                                                                 | 0     | 0     | 0     |
| Clean print head warning                                                                                                | 0     | 0     | 0     |
| MTBF 26,240 hours/ duty cycle 90%                                                                                       | 0     | 0     | 0     |

| r code, graphics/image                                                                                                    | printing                                                                                                    |                                                         |   |   |   |
|----------------------------------------------------------------------------------------------------|----------------------------------------------------------------------------------------------------|---------------------------------------------------------|---|---|---|
| Supported bar code                                                                                                    |                                                                                                    | Supported image                                         |   |   |   |
| 1D bar code<br>Code128 subsets<br>A.B.C,<br>Code128UCC,<br>EAN128, Interleave<br>2 of 5, Code 39,<br>Code 93, EAN-13,<br>EAN-8, Codabar,<br>POSTNET, UPC-A,<br>UPC-E, EAN and<br>UPC 2(5) digits, MSI,<br>PLESSEY, China<br>Post, ITF14, EAN14,<br>Code 11, TELPEN,<br>PLANET, Code 49,<br>Deutsche Post<br>Identcode, Deutsche<br>Post Leitcode,<br>LOGMARS                                                                                                    | 2D bar code<br>CODABLOCK F<br>mode,<br>DataMatrix,<br>Maxicode,<br>PDF-417,<br>Aztec,<br>MicroPDF417,<br>QR code, RSS<br>Barcode (GS1<br>Databar)                                                                                                    | BITMAP,<br>BMP, PCX<br>(Max. 256<br>colors<br>graphics) | 0 | 0 | 0 |
| pported code page:<br>Codepage 437 (Eng<br>Codepage 737 (Gre<br>Codepage 850 (Lati<br>Codepage 852 (Lati<br>Codepage 855 (Cyr<br>Codepage 857 (Tur<br>Codepage 860 (Por<br>Codepage 861 (Icel<br>Codepage 863 (Fre<br>Codepage 863 (Fre<br>Codepage 863 (Fre<br>Codepage 864 (Ara<br>Codepage 865 (Nor<br>Codepage 865 (Nor<br>Codepage 866 (Rus<br>Codepage 869 (Gre<br>Codepage 936 (Sim<br>Codepage 936 (Sim<br>Codepage 936 (Sim<br>Codepage 936 (Sim<br>Codepage 936 (Sim<br>Codepage 932 (Jap<br>Codepage 936 (Sim<br>Codepage 1250 (La<br>Codepage 1250 (La<br>Codepage 1251 (Cy<br>Codepage 1252 (La<br>Codepage 1253 (Gr<br>Codepage 1255 (He<br>Codepage 1255 (He<br>Codepage 1255 (He<br>Codepage 1257 (Ba<br>Codepage 1258 (Vie<br>SO-8859-1: Latin-1<br>ISO-8859-2: Latin-2<br>ISO-8859-3: Latin-3<br>ISO-8859-5: Cyrillic<br>ISO-8859-6: Arabic | ek)<br>n-1)<br>in-2)<br>illic)<br>kish)<br>tuguese)<br>andic)<br>orew)<br>nch Canadian)<br>bic)<br>dic)<br>ssian)<br>ek 2)<br>ditional Chinese)<br>anese)<br>ean)<br>tin-2)<br>rrillic)<br>tin-1)<br>eek)<br>rkish)<br>brew)<br>abic)<br>ltic,<br>etnam)<br>(Western Europea<br>(Central Europea<br>(South European)<br>(North European) | n) ์                                                    | 0 | 0 | 0 |

| <ul> <li>ISO-8859-9: Turkish</li> <li>ISO-8859-10: Nordic</li> <li>ISO-8859-15: Latin-9</li> <li>UTF-8</li> </ul> |  |
|----------------------------------------------------------------------------------------------------|--|
|                                                                                                    |  |
|                                                                                                    |  |

## **1.2.2 Printer Optional Features**

The printer offers the following optional features.

| Product option feature                                                        | User<br>option | Dealer<br>option | Factory option |
|-------------------------------------------------------------------------------|----------------|------------------|----------------|
| Internal rewinding kit (include internal rewind & label redirect front panel) |                |                  | 0              |
| USB host *2 (Rear side) , for scanner or PC keyboard                          |                |                  | $\bigcirc$     |
| Peel-off kit (include internal rewind & peel off module)                      |                | 0                |                |
| Regular cutter (full cut guillotine cutter)<br>Paper thickness: 0.06~ 0.15 mm |                | 0                |                |
| Heavy duty cutter (full cut rotary cutter)<br>Paper thickness: 0.06~ 0.30 mm  |                | 0                |                |
| Applicator I/O interface                                                      |                | 0                |                |
| KP-200 Plus keyboard display unit                                             | 0              |                  |                |
| KU-007 Plus programmable smart keyboard                                       | 0              |                  |                |
| Bluetooth module (serial interface)                                           | 0              |                  |                |
| 802.11 a/b/g/n wireless module (slot-in)                                      | $\bigcirc$     |                  |                |

# 1.3 General Specifications

| General Speci                                                                                                    | General Specifications                                                                                                    |  |  |  |  |
|----------------------------------------------------------------------------------------------------|----------------------------------------------------------------------------------------------------|--|--|--|--|
| Physical dimensions                                                                                                    | 300 mm (W) x 393 mm (H)x 510 mm (D)<br>11.81" (W) x 15.47" (H) x 20.08" (D)                                                                                                    |  |  |  |  |
| Weight                                                                                                    | 18 kg (39.68 lbs)                                                                                                    |  |  |  |  |
| Power                                                                                                    | Internal universal switching power supply <ul> <li>Input: AC 100-240V, 3.0A, 50-60Hz</li> <li>Output: DC 24V, 8.33A, 200W</li> </ul> <li>Note: <ul> <li>The max. full web black bar is limited to 5 mm only, otherwise printer may stop printing to protect power supply.</li> </ul></li> |  |  |  |  |
| Environmental<br>conditionOperation: 5 ~ 40°C (41 ~ 104°F), 25~85% non-condensing<br>Storage: -40 ~ 60 °C (-40 ~ 140°F), 10~90% non-condensing |                                                                                                    |  |  |  |  |

# 1.4 Print Specifications

| Print<br>Specifications               | MX240                                              | MX340                                                                        | MX640                    |  |  |
|---------------------------------------|----------------------------------------------------|------------------------------------------------------------------------------|--------------------------|--|--|
| Print head resolution                 | 203 dots/inch                                      | 300 dots/inch                                                                | 600 dots/inch            |  |  |
| (dots per inch/mm)<br>Printing method | · · · · ·                                          | (8 dots/mm) (12 dots/mm) (24 dots/mm)<br>Thermal transfer/ or direct thermal |                          |  |  |
|                                       | men                                                |                                                                              |                          |  |  |
| Dot size                              | 0.125 x 0.125 mm                                   | 0.084 x 0.084 mm                                                             | 0.042 x 0.042 mm         |  |  |
| (width x length)                      | (1 mm = 8 dots)                                    | (1 mm = 12 dots)                                                             | (1 mm = 24 dots)         |  |  |
| Drint oncod                           | 2,3,4,514 ips selectable                           | 2,3,4,512 ips selectable                                                     | 1.5,2,3 6 ips selectable |  |  |
| Print speed<br>(inches per second)    | Up to 14 IPS                                       | Up to 12 IPS                                                                 | Up to 6 IPS              |  |  |
|                                       | N                                                  | lax. 4 ips for peeler mod                                                    | e                        |  |  |
| Max. print width                      | 4.09" (104 mm)                                     |                                                                              |                          |  |  |
| Max. print length                     | 1000" (25400 mm)                                   | 450" (11430 mm)                                                              | 100" (2540 mm)           |  |  |
| Printout bias                         | Vertical: 0.3 ~ 1 mm max.<br>Horizontal: 1 mm max. |                                                                              |                          |  |  |
| Printout length 0 ~ -2 %              |                                                    |                                                                              |                          |  |  |

# **1.5 Ribbon Specifications**

| Ribbon Specifications       |                                                   |  |  |
|-----------------------------|---------------------------------------------------|--|--|
| Ribbon outside diameter     | Max. 90 OD                                        |  |  |
| Ribbon length               | 600 meter                                         |  |  |
| Ribbon core inside diameter | 1" (25.4 mm)                                      |  |  |
| Ribbon width                | 40 mm ~ 115 mm                                    |  |  |
| Ribbon wound type           | Ink coated outside wound, ink coated inside wound |  |  |
| Ribbon end type             | Transparency                                      |  |  |

# 1.6 Media Specifications

| Media Specifications       | MX240                                               | MX340               | MX640                         |  |
|----------------------------|-----------------------------------------------------|---------------------|-------------------------------|--|
| Media roll capacity        | Max. 8" (203.2) OD                                  |                     |                               |  |
| Media core diameter        | 3" (76.2 mm) ID core                                | )                   |                               |  |
| Media type                 | Continuous, die-cut,                                | black mark, externa | Il fan-fold, notch            |  |
| Media wound type           | Outside wound                                       |                     |                               |  |
| Media width                | 20 mm ~ 114 mm (0.78" ~ 4.49")                      |                     |                               |  |
| Media thickness            | 0.076 mm ~ 0.305 mm (2.99 ~ 12.01 mil)              |                     |                               |  |
| Label length               | 3 ~ 25,400 mm<br>(0.1" ~ 1000")                     |                     | 3 ~ 2,540 mm<br>(0.1" ~ 100") |  |
| Label length (peeler mode) | 25 mm ~ 152 mm (1" ~ 6")                            |                     |                               |  |
| Label length (cutter mode) | 25.4~2,286 mm (1" ~ 90")<br>25.4~1016 mm (1" ~ 40") |                     |                               |  |
| Black mark                 | Min. 8 mm (W) x 2 mm (H)                            |                     |                               |  |
| Gap height     Min. 2 mm   |                                                     |                     |                               |  |

# 2. Operations Overview

## 2.1 Unpacking and Inspection

This printer has been specially packaged to withstand damage during shipping. Please carefully inspect the packaging and printer upon receiving the bar code printer. Please retain the packaging materials in case you need to reship the printer.

Unpacking the printer, the following items are included in the carton.

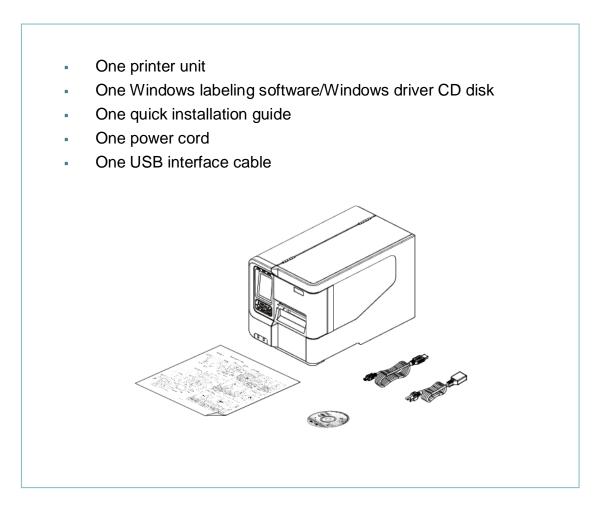

If any parts are missing, please contact the Customer Service Department of your purchased reseller or distributor.

## 2.2 Printer Overview

## 2.2.1 Front View

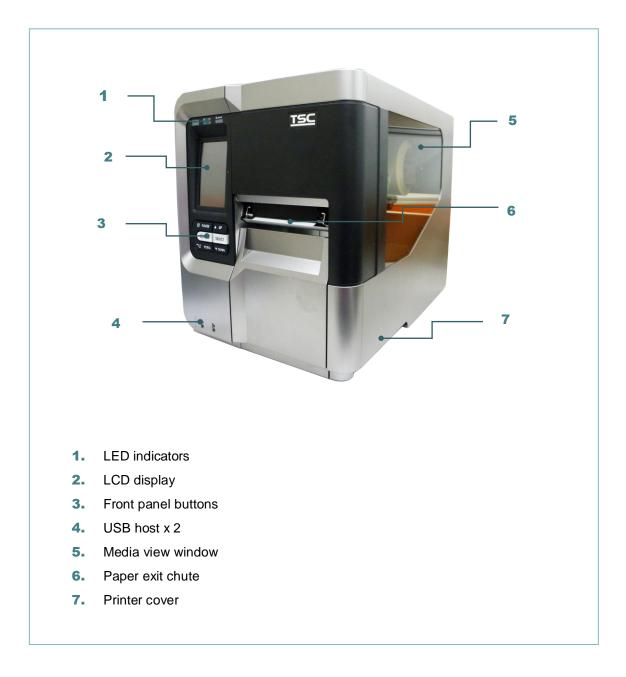

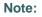

\* For LCD control panel, please refer to <u>subsection 2.3.2</u> for more details.

### 2.2.2 Interior view

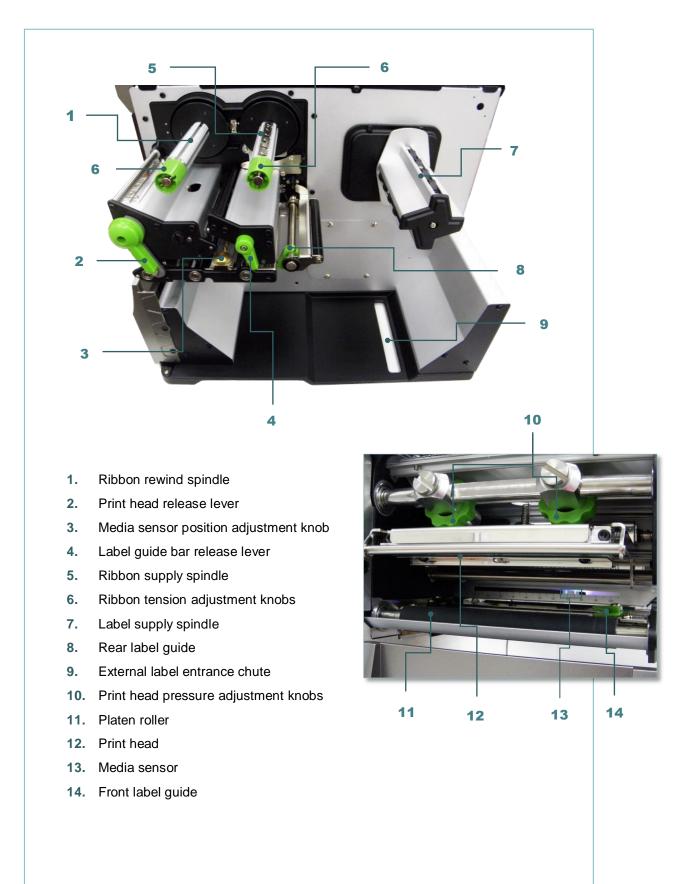

### 2.2.3 Rear View

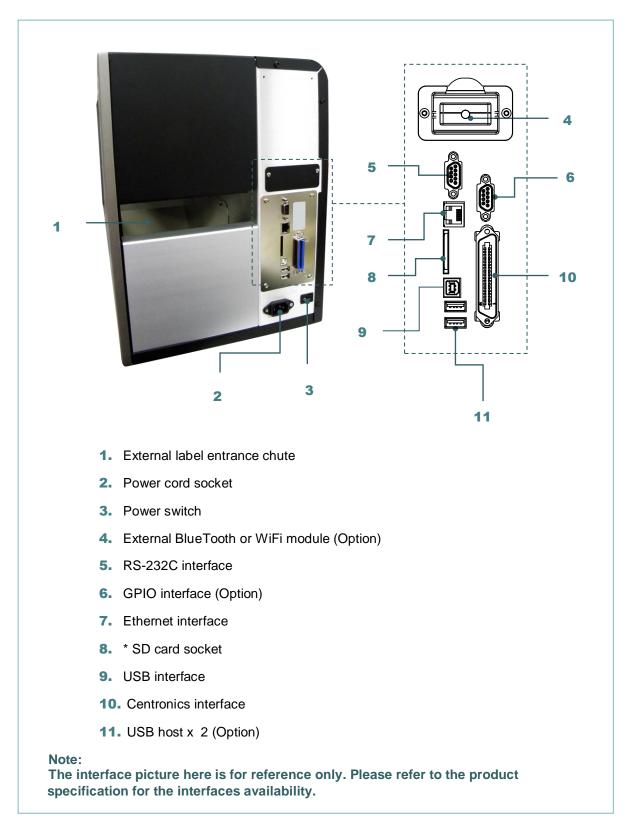

#### \* Recommended SD card specification.

| Туре | SD card spec  | SD card capacity | Approved SD card manufacturer |
|------|---------------|------------------|-------------------------------|
| SDHC | V2.0 Class 4  | 2G               | Transcend                     |
|      | V3.0 Class 10 | 32G              | Kingston                      |

|                                                         | V3.0 Class 10       | 16G | Kingston  |
|---------------------------------------------------------|---------------------|-----|-----------|
|                                                         | V2.0 Class 4        | 8G  | Scandisk  |
|                                                         | V3.0 Class 10       | 32G | Scandisk  |
|                                                         | V2.0 Class 4        | 4G  | Transcend |
|                                                         | V2.0 Class 4        | 8G  | Transcend |
|                                                         | V3.0 Class 10 UHS-I | 16G | Transcend |
| Micro SD                                                | V3.0 Class 10 UHS-I | 32G | Transcend |
|                                                         | V3.0 Class 10       | 16G | Kingston  |
|                                                         | V2.0 Class 4        | 16G | Scandisk  |
|                                                         | V3.0 Class 10 UHS-I | 16G | Scandisk  |
| - The DOS FAT file system is supported for the SD card. |                     |     |           |

The DOS FAT file system is supported for the SD card.
Folders/files stored in the SD card should be in the 8.3 filename format.
The miniSD/microSD card to SD card slot adapter is required.

## 2.3 Operator Control

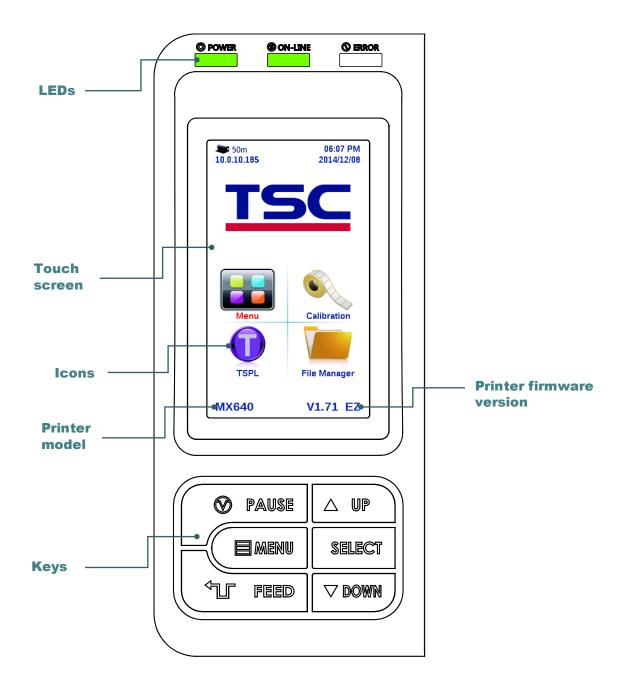

## 2.3.1 LED Indication and Keys

|       | LED     | Status            | Indication        |
|-------|---------|-------------------|-------------------|
| POWER | Off     | Printer power off |                   |
|       | POWER   | On                | Printer power on  |
|       | ON-LINE | On                | Printer is ready  |
|       |         | Blinking          | Printer is paused |

|        |                                                                                                    | Printer is downloading data      |  |
|--------|----------------------------------------------------------------------------------------------------|----------------------------------|--|
|        | Off                                                                                                    | Printer is ready                 |  |
| ERROR  | On                                                                                                    | Carriage open or cutter error    |  |
|        | Blinking                                                                                                    | No paper, paper jam or no ribbon |  |
| Keys   | Function                                                                                                    |                                  |  |
| PAUSE  | Pause/Resume the printing process                                                                                |                                  |  |
| MENU   | <ol> <li>Enter the menu</li> <li>Exit from a menu or cancel a setting and return to the previous menu</li> </ol> |                                  |  |
| FEED   | Advances one label                                                                                               |                                  |  |
| UP     | Scroll up the menu list                                                                                          |                                  |  |
| SELECT | Enter/Select cursor located option                                                                               |                                  |  |
| DOWN   | Scroll down the menu list                                                                                        |                                  |  |

## 2.3.2 Touch Screen

Tap an item to open/use it.

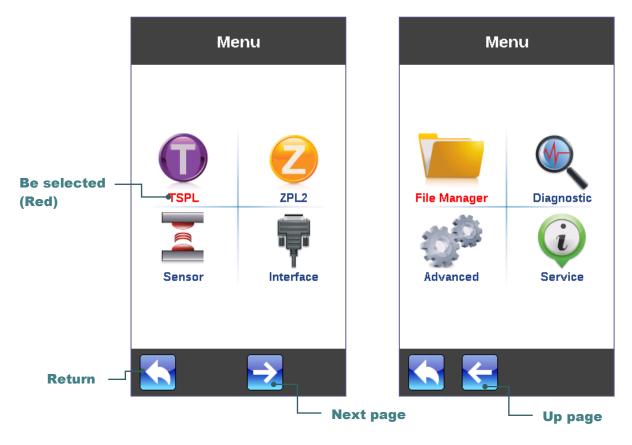

| TSPL       |            |  |
|------------|------------|--|
| Speed      | 5          |  |
| Density    | 15         |  |
| Direction  | 0          |  |
| Print Mode | Batch Mode |  |
| Offset     | 0 dot      |  |
| Shift X    | 0 dot      |  |
|            |            |  |

**Scroll down** 

| TSPL           |         |
|----------------|---------|
| Shift Y        | -96 dot |
| Reference X    | 0 dot   |
| Reference Y    | 0 dot   |
| Code Page      | 1254    |
| Country        | 001     |
|                |         |
|                |         |
| ך<br>Scroll up |         |

>

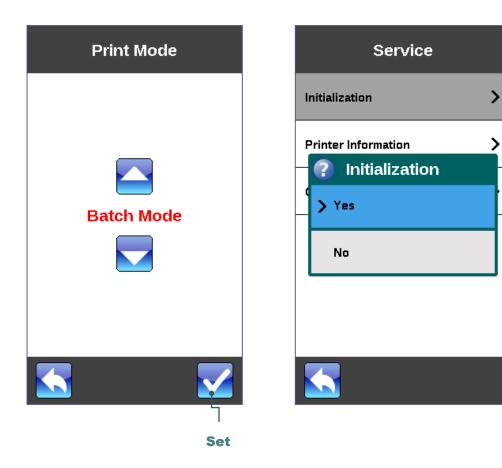

# 3. Setup

## 3.1 Setting up the printer

- 1. Place the printer on a flat, secure surface.
- 2. Make sure the power switch is off.
- 3. Connect the printer to the computer with the provided USB cable.
- 4. Plug the power cord into the AC power cord socket at the rear of the printer, and then plug the power cord into a properly grounded power outlet.

Note: Please switch OFF printer power switch prior to plug in the power cord to printer power jack.

## 3.2 Loading the Ribbon

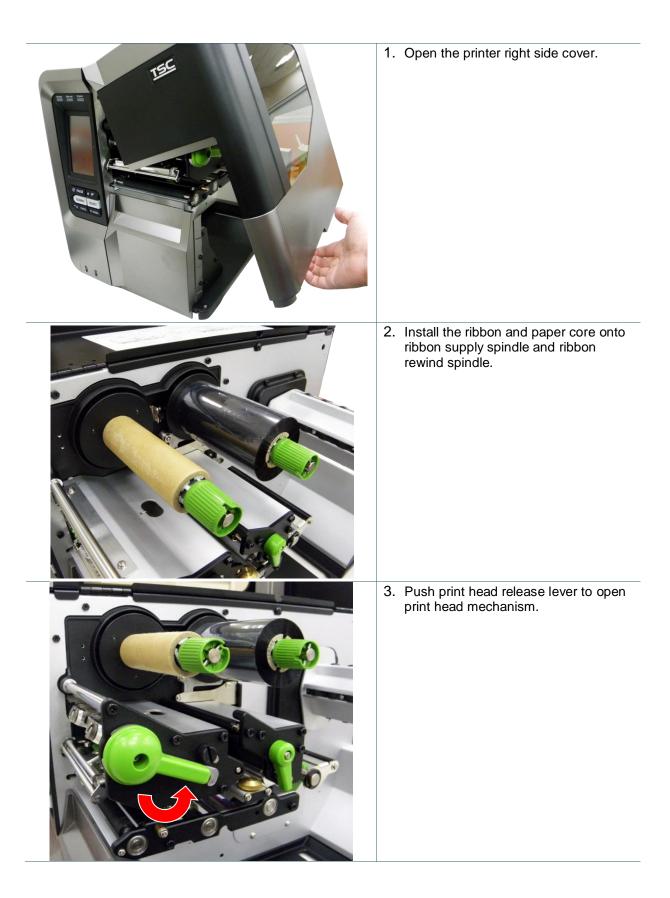

| 4. | Thread ribbon above the ribbon guide<br>bar and through ribbon sensor slot.<br>(Please refer to "Loading path for<br>ribbon" as following fig.)              |
|----|----------------------------------------------------------------------------------------------------|
| 5. | Wind the ribbon rewind spindle<br>counterclockwise roughly 3~5 circles<br>until ribbon is smooth, properly<br>stretched and wrinkle-free.                    |
| 6. | Close the print head mechanism by<br>pushing the print head release lever.<br>Note:<br>* Please refer to video on <u>TSC</u><br><u>YouTube</u> or driver CD. |

## Loading path for ribbon

\* Ink coated outside wound

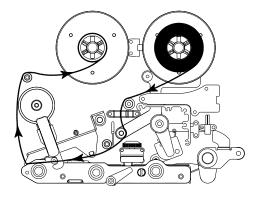

\* Ink coated inside wound

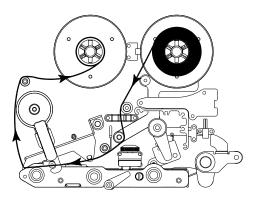

## 3.3 Loading the Media

### 3.3.1 Loading the Media

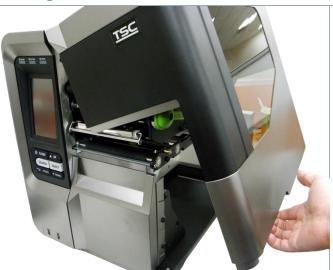

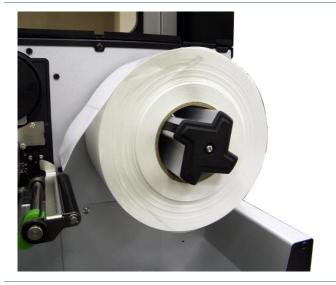

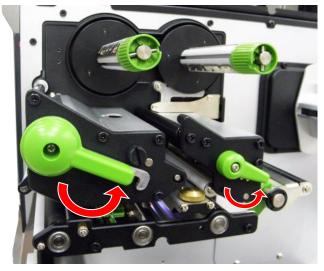

1. Open the printer right side cover.

2. Place the roll of media on the label supply spindle. Note:

For 1"~2.5" width media, please install label roll guard on the supply spindle to fix media.

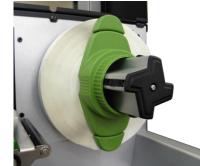

3. Push open the print head release lever and label guide bar release lever for loading media.

4. Pull the leading edge of the label forward through the media guide bar pass media sensor, and place the leading edge onto the platen roller.

5. Adjust the rear label guide (green) to fit the label width.

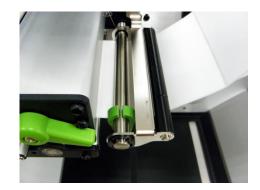

6. Adjust the front label guide (green) to fit the label width.

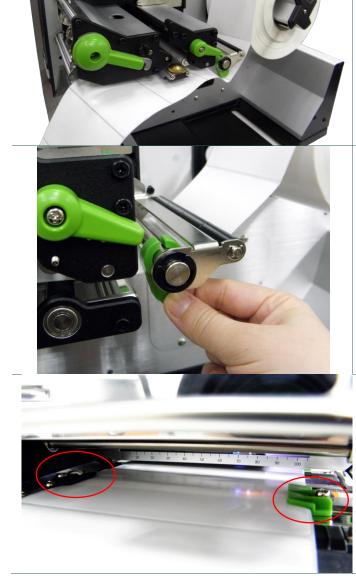

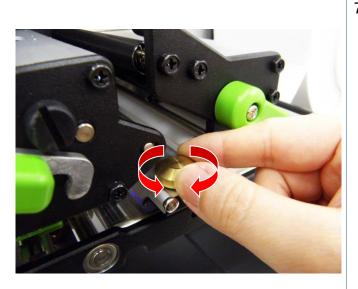

7. Move the media sensor by adjusting the media sensor position adjustment knob, make sure the gap or black mark sensor is at the location where media gap/black mark will pass through for sensing.

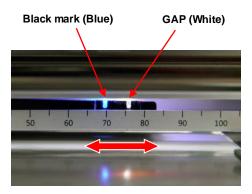

- 8. Close print head release lever and label guide bar release lever.
- 9. Set media sensor type and calibrate the selected sensor.

#### Note:

- \* Please calibrate the gap/black mark sensor when changing media.
- \* Please refer to video on <u>TSC</u> <u>YouTube</u> or driver CD.

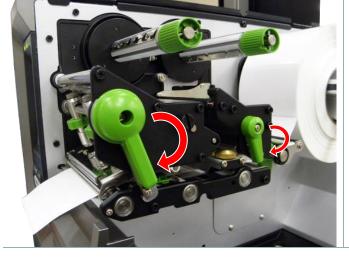

### Loading path for media

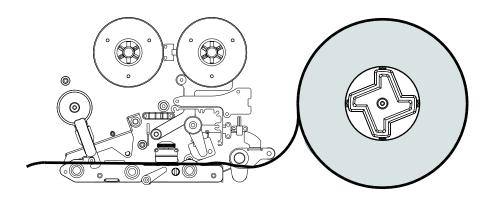

### 3.3.2 Loading the Fan-fold/External Media

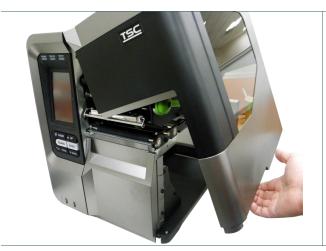

- 1. Open the printer right side cover.
- 2. Insert the fan-fold media through the bottom or rear external label entrance chute.
- 3. Please refer to section 3.3.1 step 3~9 for loading media.

Note: Please calibrate the gap/black mark sensor when changing media.

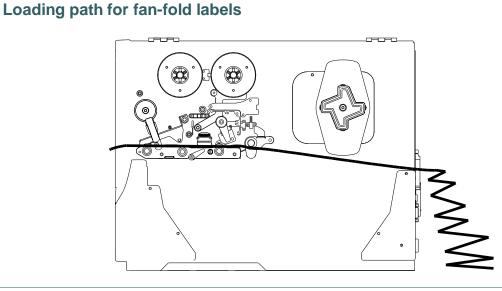

### 3.3.3 Loading Media in Peel-off Mode (Option)

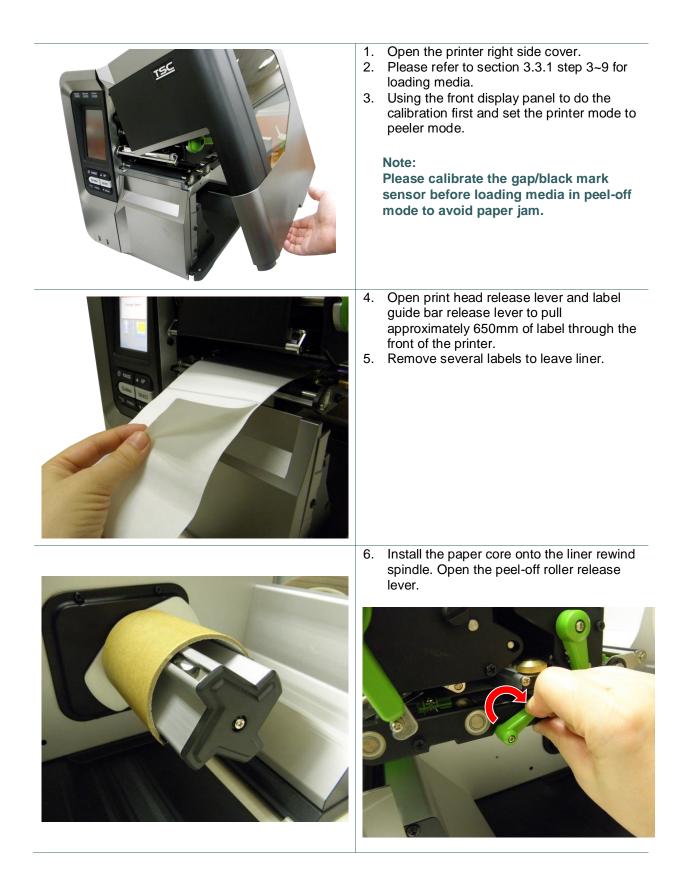

7. Feed the leading edge of liner through the peeler sensor and peel-off roller.

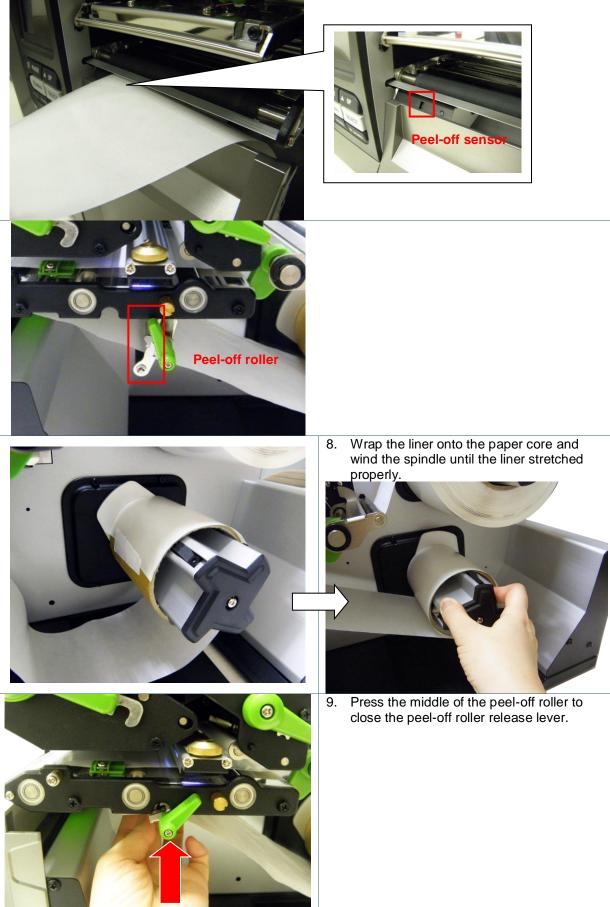

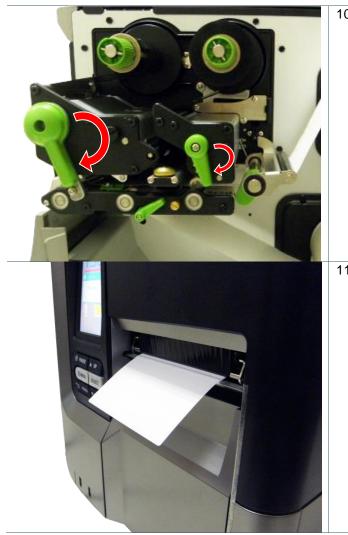

10. Close print head release lever and label guide bar release lever.

11. Press the FEED button to test.

### 3.3.4 Loading Media in Rewind Mode (Option)

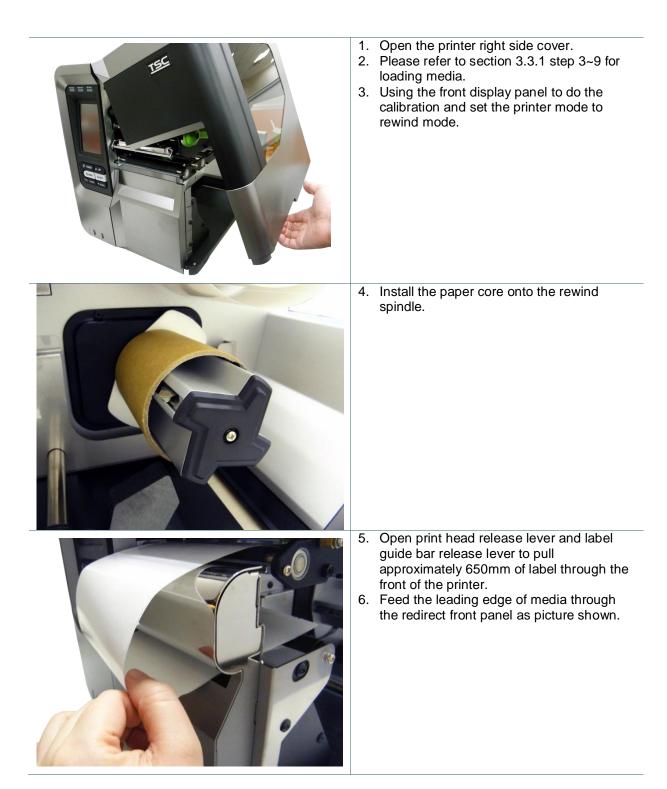

|              | 7. | Wrap the label onto the internal rewind<br>spindle and stick the label onto the paper<br>core. Wind the spindle until the label<br>stretched properly. |
|--------------|----|----------------------------------------------------------------------------------------------------|
| Fixing screw | 8. | Adjust the supply holder guide to fit the<br>supply width. Turn the screw to fix the<br>supply holder guide.                                           |
|              | 9. | Close print head release lever and label<br>guide bar release lever.                                                                                   |

# 4. Moveable Print Head Pressure Adjustment Knob

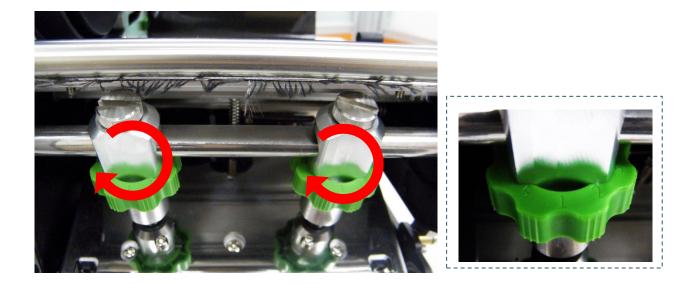

The moveable print head pressure adjustment knob has 5 levels of adjustment. Because the printer's paper alignment is to the left side of mechanism, different media widths require different pressure to print correctly. Therefore it may require to adjust the pressure knob to get your best print quality. For example, if the label width is 4", adjust both print head pressure adjustment knobs to the same level. If the label is less than 2" wide, increase the left side print head pressure by rotating the adjustment knob clockwise and decrease the right side pressure by rotating the adjustment knob counter-clockwise to level 1.

## 4.1 Mechanism Fine Adjustment to Avoid Ribbon Wrinkles

This printer has been fully tested before delivery. There should be no ribbon wrinkle presented on the media for general-purpose printing application. Ribbon wrinkle is related to the media thickness, print head pressure balance, ribbon film characteristics, print darkness setting...etc. In case the ribbon wrinkle happens, please follow the instructions below to adjust the printer parts.

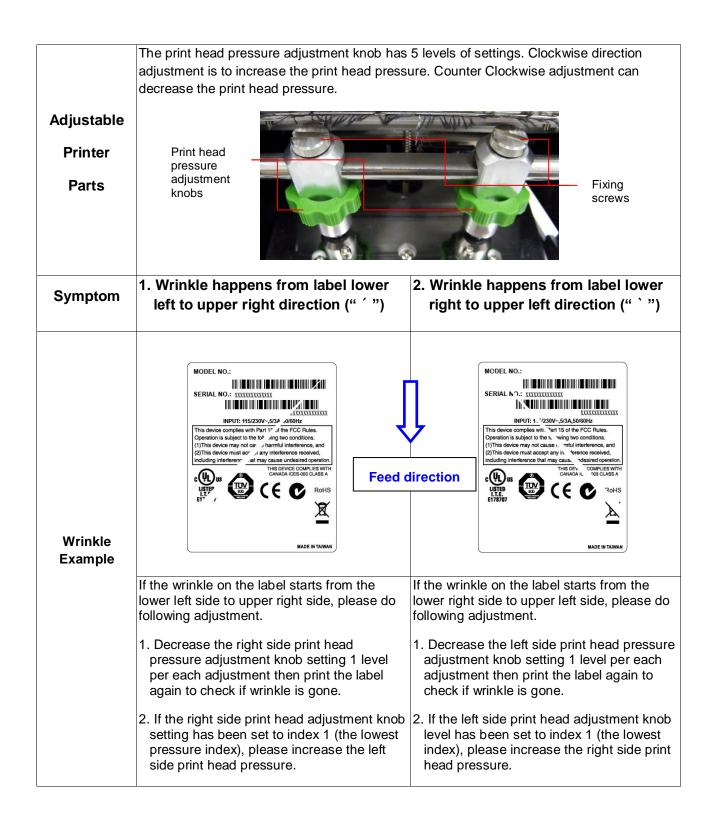

# 5. Ribbon Tension Adjustment Knob

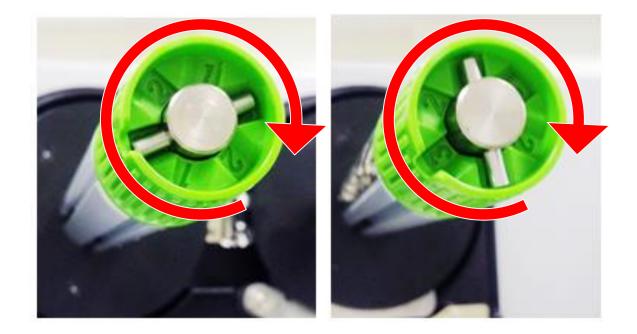

The ribbon tension adjustment knob has 3 levels of adjustment. Because the printer's ribbon alignment is to the left side of mechanism, different ribbon width require different tension to print correctly. Therefore it may require to adjust the ribbon tension knob to get your best print quality. The biggest tension is #1. Adjust the tension by turning the knobs to suitable # (1, 2 or3) on both ribbon supply & rewind spindles, suggest the tension # to be the same on both spindles. Factory default tension is #1.

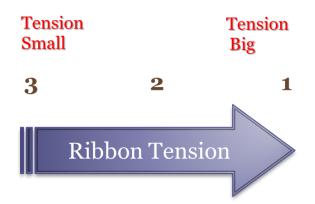

## 5.1 Suggestion of Ribbon Tension Adjustment

#### For 4" width ribbon

If the ribbon width is 4", adjust both ribbon tension adjustment knobs to the #1 on ribbon supply & rewind spindles. (Factory default tension is #1)

#### **Ribbon Rewind Spindle** Tension # 1

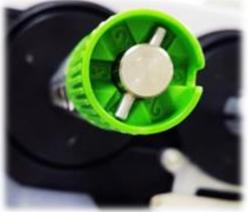

**Ribbon Supply Spindle Tension #1** 

#### For 3" width ribbon

If the ribbon width is 3", adjust both ribbon tension adjustment knobs to the #2 on ribbon supply & rewind spindles.

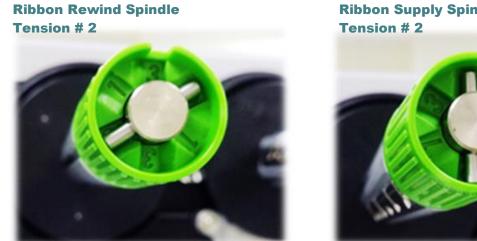

**Ribbon Supply Spindle** 

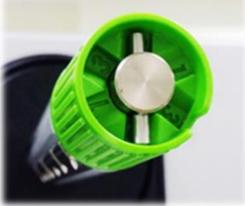

#### For 2" width ribbon

If the ribbon width is 2", adjust both ribbon tension adjustment knobs to the #3 on ribbon supply & rewind spindles.

#### Ribbon Rewind Spindle Tension # 3

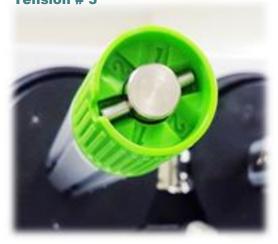

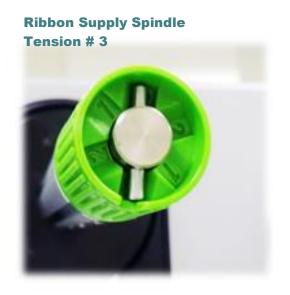

# 6. Diagnostic Tool

TSC's Diagnostic Utility is an integrated tool incorporating features that enable you to explore a printer's settings/status; change a printer's settings; download graphics, fonts and firmware; create a printer bitmap font; and send additional commands to a printer. With the aid of this powerful tool, you can review printer status and setting in an instant, which makes it much easier to troubleshoot problems and other issues.

## 6.1 Start the Diagnostic Tool

1. Double click on the Diagnostic tool icon

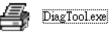

to start the software.

2. There are four features (Printer Configuration, File Manager, Bitmap Font Manager, Command Tool) included in the Diagnostic utility.

|                | Diagnostic Tool 1.50                                                             |               |
|----------------|----------------------------------------------------------------------------------|---------------|
| Features tab   | Language Unit<br>English C mm                                                    | Interface     |
| I              | Printer Configuration   File Manager   Bitmap Font Manager   Command Tool        |               |
|                | Printer Function Printer Configuration                                           |               |
|                | Calibrate Sensor Version: Cutting Counter: 0 0                                   |               |
|                | Ethernet Setup         Serial No:         Check Sum:         Mileage:         Km |               |
| [              | RTC Setup         Common         Z         D         RS-232         Wireless     |               |
| Printer        | Factory Default Speed Ribbon                                                     |               |
| functions      | Density     Ribbon Sensor                                                        |               |
|                | Reset Printer Paper Width inch Ribbon Encoder Err.                               |               |
|                | Print Test Page Paper Height inch Code Page                                      |               |
|                | Configuration Page Media Sensor Country Code                                     | Printer setup |
|                | Gap inch Head-up Sensor                                                          |               |
|                | Dump Text Gap Offset inch Reprint After Error                                    |               |
|                | Ignore AUTO.BAS Post-Print Action Maximum Length inch                            |               |
|                | Exit Line Mode Cut Piece Gap Inten.                                              |               |
|                | Bline Inten.                                                                     |               |
|                | Password Setup Direction  Continuous Inten.                                      |               |
|                | Diffset Threshold Detection                                                      |               |
|                | Printer Status Shift X                                                           |               |
| Printer Status | Shift Y                                                                          |               |
|                | Get Status Clear Load Save Set Get                                               |               |
|                |                                                                                  |               |

## 6.2 Printer Function

- 1. Connect the printer and computer with a cable.
- 2. Select the PC interface connected with bar code printer.

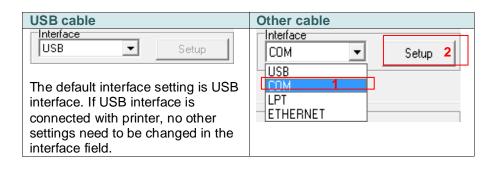

- 3. Click the "Printer Function" button to setup.
- 4. The detail functions in the Printer Function Group are listed as below.

| Printer Function   | Function           | Description                                                                     |  |  |
|--------------------|--------------------|---------------------------------------------------------------------------------|--|--|
| Calibrate Sensor   | Calibrate Sensor   | Calibrate the sensor specified in the Printer<br>Setup group media sensor field |  |  |
| Ethernet Setup     | Ethernet Setup     | Setup the IP address, subnet mask, gateway for the on board Ethernet            |  |  |
| RTC Setup          | RTC Setup          | Synchronize printer Real Time Clock with PC                                     |  |  |
| Factory Default    | Factory Default    | Initialize the printer and restore the settings to factory default.             |  |  |
| Reset Printer      | Reset Printer      | Reboot printer                                                                  |  |  |
| Print Test Page    | Print Test Page    | Print a test page                                                               |  |  |
| Configuration Page | Configuration Page | Print printer configuration                                                     |  |  |
| Dump Text          | Dump Text          | To activate the printer dump mode.                                              |  |  |
| Ignore AUTO.BAS    | Ignore AUTO.BAS    | Ignore the downloaded AUTO.BAS program                                          |  |  |
| Exit Line Mode     | Exit Line Mode     | Exit line mode.                                                                 |  |  |
| Password Setup     | Password Setup     | Set the password to protect the settings                                        |  |  |

For more information about Diagnostic Tool, please refer to the diagnostic utility quick start guide in the CD disk \ Utilities directory.

## 6.3 Setting Ethernet by Diagnostic Tool

The Diagnostic Utility is enclosed in the CD disk \Utilities directory. Users can use Diagnostic Tool to setup the Ethernet by RS-232, USB and Ethernet interfaces. The following contents will instruct users how to configure the Ethernet by these three interfaces.

#### 6.3.1 Using USB interface to setup Ethernet interface

- 1. Connect the printer and computer with USB cable.
- 2. Turn on the printer power switch.
- 3. Start the Diagnostic Utility by double clicking on the BiagTool.exe
- 4. The Diagnostic Utility default interface setting is USB interface. If USB interface is connected with printer, no other settings need to be changed in the interface field.

icon.

| USB 🔽           | Setup |
|-----------------|-------|
| USB<br>COM      |       |
| LPT<br>ETHERNET |       |

5. Click on the "Ethernet Setup" button from "Printer Function" group in Printer Configuration tab to setup the IP address, subnet mask and gateway for the on board Ethernet.

|                                      | 🕘 Ethernei Setup 🔀                |                |        |
|--------------------------------------|-----------------------------------|----------------|--------|
| Printer Function<br>Calibrate Sensor | IP Setup<br>© DHCP<br>© Static IP |                |        |
| Ethernet Setup                       | IP 255                            | 5.255.255.255  |        |
| RTC Setup                            |                                   | 5.255.255.255  |        |
| Print Test Page                      |                                   | 5.255.255.255  |        |
| Reset Printer                        |                                   | -FF04E2        |        |
| Factory Default                      |                                   | 1B-82-FF-04-E2 |        |
| Dump Text                            | MAC Address                       |                |        |
| Ignore AUTO.BAS                      |                                   |                |        |
| Configuration Page                   | Set Printer Name                  | Set IP         | Cancel |

#### 6.3.2 Using RS-232 interface to setup Ethernet interface

- 1. Connect the computer and the printer with a RS-232 cable.
- 2. Turn on the printer power.
- 3. Start the Diagnostic Utility by double clicks on the

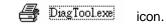

4. Select "COM" as interface then click on the "Setup" button to setup the serial port baud rate, parity check, data bits, stop bit and flow control parameters.

| COM Setup              | 🖨 RS232 Setup                                | X             |
|------------------------|----------------------------------------------|---------------|
| COM<br>LPT<br>ETHERNET | COM Port<br>Baud Rate                        | COM1          |
|                        | Data Bits<br>Parity Check                    | 8  None       |
|                        | Stop Bit(s)                                  |               |
|                        | Hardware Handshaking<br>Software Handshaking | RTS           |
|                        |                                              | Set<br>Cancel |

5. Click on the "Ethernet Setup" button from printer function of Printer Configuration tab to setup the IP address, subnet mask and the gateway for the on board Ethernet.

| -1 | Printer Function   | ٦ |
|----|--------------------|---|
|    | Calibrate Sensor   |   |
|    | Ethernet Setup     |   |
|    | RTC Setup          |   |
|    | Print Test Page    |   |
|    | Reset Printer      |   |
|    | Factory Default    |   |
|    | Dump Text          |   |
|    | Ignore AUTO.BAS    |   |
|    | Configuration Page |   |
|    |                    |   |

| 🖨 Ethernet S                      | Setup             | × |
|-----------------------------------|-------------------|---|
| IP Setup<br>© DHCP<br>© Static IP |                   |   |
| IP                                | 255.255.255.255   |   |
| Subnet Mask                       | 255.255.255.255   |   |
| Gateway                           | 255.255.255.255   |   |
| Printer Name                      | PS-FF04E2         |   |
| MAC Address                       | 00-1B-82-FF-04-E2 |   |
|                                   |                   |   |
| Set Printer Na                    | me Set IP Cancel  |   |

## 6.3.3 Using Ethernet interface to setup Ethernet interface

- 1. Connect the computer and the printer to the LAN.
- 2. Turn on the printer power.
- 3. Start the Diagnostic Utility by double clicks on the

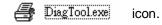

4. Select "Ethernet" as the interface then click on the "Setup" button to setup the IP address, subnet mask and gateway for the on board Ethernet.

| ETHERNET Setup                | TCP/IP Sets                           | 1)                                            |                                       |                                   |                          |                                                                       |
|-------------------------------|---------------------------------------|-----------------------------------------------|---------------------------------------|-----------------------------------|--------------------------|-----------------------------------------------------------------------|
| USB<br>COM<br>LPT<br>ETHERNET | Printer Name<br>TT033-50<br>PS-C76790 | MAC<br>00:18:82:FF:02:0C<br>00:18:11:C7:67:90 | IP Address<br>10.0.6.125<br>10.0.6.24 | Model Name<br>TT033-50<br>DP-G321 | Status<br>Ready<br>Ready | IP Setting<br>IP Address/Printer Name:<br>10.0.6.125<br>Port:<br>9100 |
|                               | Discover Devi                         | ce Change IP Addre                            | ss Factory Defa                       | ault Web Se                       | łup                      | Exit                                                                  |

- 5. Click the "Discover Device" button to explore the printers that exist on the network.
- 6. Select the printer in the left side of listed printers, the correspondent IP address will be shown in the right side "IP address/Printer Name" field.
- 7. Click "Change IP Address" to configure the IP address obtained by DHCP or static.

| 🖨 Ethernet                        | Seinp 🔀           |
|-----------------------------------|-------------------|
| IP Setup<br>© DHCP<br>© Static IP |                   |
| IP                                | 10.0.6.125        |
| Subnet Mask                       | 255.255.255.0     |
| Gateway                           | 10.0.6.253        |
| Printer Name                      | TT033-50          |
| MAC Address                       | 00:1B:82:FF:02:0C |
|                                   |                   |
| Set Printer Na                    | ame Set IP Cancel |

The default IP address is obtained by DHCP. To change the setting to static IP address, click "Static IP" radio button then enter the IP address, subnet mask and gateway. Click "Set IP" to take effect the settings.

Users can also change the "Printer Name" by another model name in this fields then click "Set Printer Name" to take effect this change.

# Note: After clicking the "Set Printer Name" or "Set IP" button, printer will reset to take effect the settings.

8. Click "Exit" button to exit the Ethernet interface setup and go back to Diagnostic Tool main screen.

#### Factory Default button

This function will reset the IP, subnet mask, gateway parameters obtained by DHCP and reset the printer name.

#### Web setup button

Except to use the Diagnostic Utility to setup the printer, you can also explore and configure the printer settings and status or update the firmware with the IE or Firefox web browser. This feature provides a user friendly setup interface and the capability to manage the printer remotely over a network.

# 7. LCD Menu Function

## 7.1 Enter the Main Menu

## \* By Keys:

Press the "MENU" button and press the "SELECT" button to enter the main menu.

## \* By touch display:

Tap the "Menu" icon on LCD to enter the main menu.

## 7.2 Main Menu Overview

There are 8 categories for the main menu. You can easy to set the settings of printer without connecting the computer. Please refer to following sections for more details.

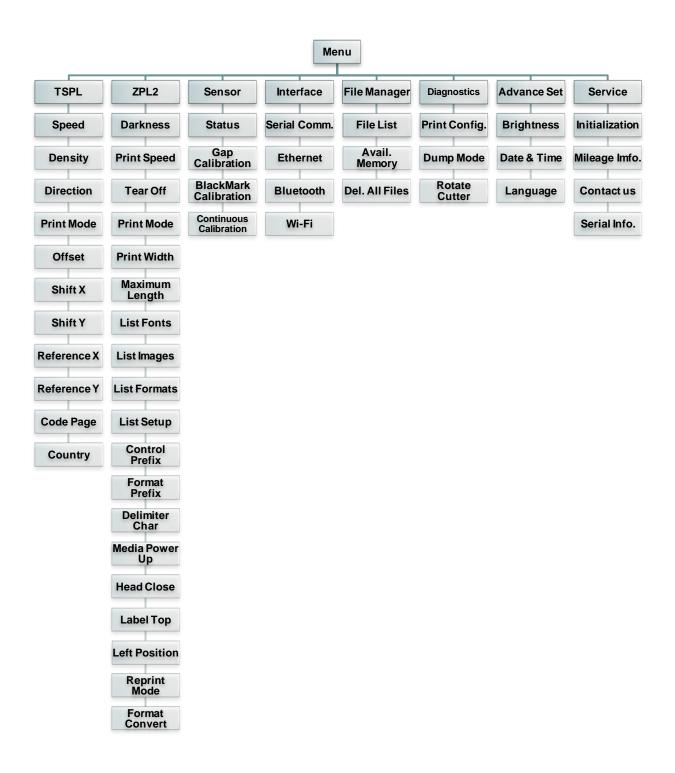

## 7.3 TSPL2

This "TSPL" category can set up the printer settings for TSPL2.

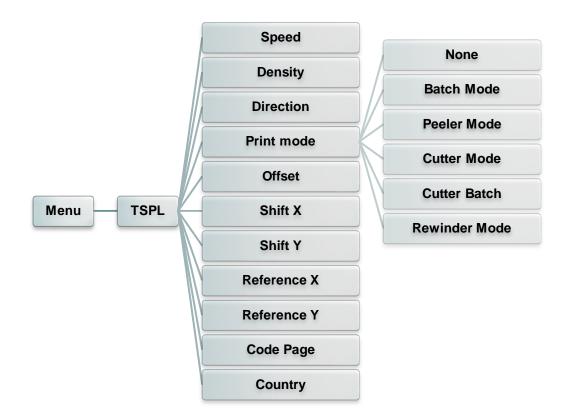

| Item       | Description                                                                                                    |  | Default |  |
|------------|----------------------------------------------------------------------------------------------------|--|---------|--|
| Speed      | Use this item to setup print speed. The each increase or decrease is 1 ips. Available setting is from 4 to 12.                                                                                                    |  |         |  |
| Density    | Use this option to setup printing darkness. The available setting is from 0 to 15, and the step is 1. You may need to adjust your density based on selected media.                                                                                                    |  |         |  |
| Direction  | The direction setting value is either 1 or 0. Use this item to setup the printout direction.          DIRECTION 0       DIRECTION 1         Direction       Image: Comparison of the printout direction of the printout direction of the print |  |         |  |
| Print mode | This item is used to set the print mode. There are 5 modes as below,Printer ModeDescriptionNoneNext label top of form is aligned to the print head burn<br>line location. (Tear Off Mode)Batch ModeOnce image is printed completely, label gap/black<br>mark will be fed to the tear plate location for tear away.                                                                                                    |  |         |  |

|             | Peeler Mode        | Enable the label peel off mode.                               |      |
|-------------|--------------------|---------------------------------------------------------------|------|
|             |                    | · · · · · · · · · · · · · · · · · · ·                         |      |
|             | Cutter Mode        | Enable the label cutter mode.                                 |      |
|             | Cutter Batch       | Cut the label once at the end of the printing job.            |      |
|             | Rewinder           | Enable the label rewinder mode.                               |      |
|             | Mode               |                                                               |      |
| Offset      |                    | ed to fine tune media stop location. Available setting        | +000 |
| Shift X     | This item is use   | d to fine tune print position. Available setting value is     | +000 |
| Shift Y     | from "+" to "-" o  | or "0" to "9".                                                | +000 |
| Reference X | This item is use   | d to set the origin of printer coordinate system horizontally | 000  |
| Reference Y | and vertically. Av | vailable setting value is from "0" to "9".                    | 000  |
| Code page   | Use this item to   | set the code page of international character set.             | 850  |
| Country     | Use this option t  | o set the country code.                                       | 001  |

Note: If printing from enclosed software/driver, the software/driver will send out the commands, which will overwrite the settings set from the panel.

## 7.4 ZPL2

This "ZPL2" category can set up the printer settings for ZPL2.

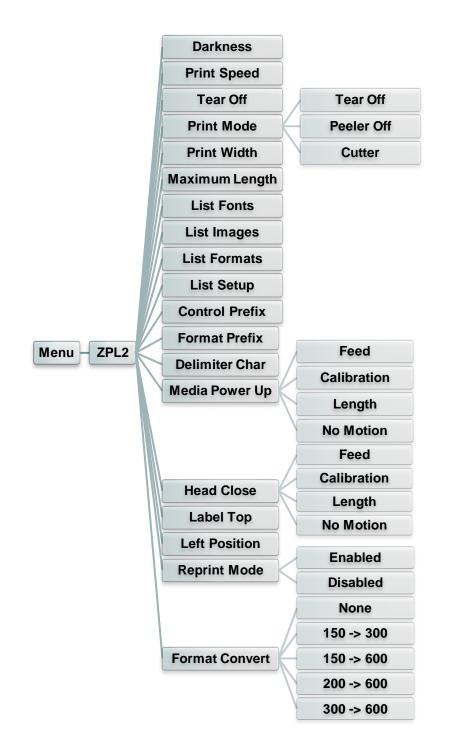

| Item    | Description                                                                                                    | Default |
|---------|----------------------------------------------------------------------------------------------------|---------|
| Density | Use this item to setup printing darkness. The available setting is from 0 to 30, and the step is 1. You may need to adjust your density based on selected media. | 16      |

| Print Speed    | Use this item to setup print speed. The each increase or decrease is 1 ips. Available setting is from 1 to 6.                                                                                                    |           | 2            |
|----------------|----------------------------------------------------------------------------------------------------|-----------|--------------|
| Tear Off       | This item is used to fine tune media stop location. Available setting value is from "+" to "-" or "0" to "9".                                                                                                    |           | +000         |
| Print mode     | This item is used to set the print mode. There are 3 modes as below,Printer ModeDescriptionTear OffNext label top of form is aligned to the print<br>head burn line location.Peeler OffEnable the label peel off mode.<br>CutterCutterEnable the label cutter mode                                                      |           | Tear Off     |
| Print Width    | This item is used to set print width. The available value "0" to "9".                                                                                                    | is from   | 812          |
| List Fonts     | This feature is used to print current printer available fonts list to the label. The fonts stored in the printer's DRAM, Flash or optional memory card.                                                                                                    |           | N/A          |
| List Images    | This feature is used to print current printer available images list to the label. The images stored in the printer's DRAM, Flash or optional memory card.                                                                                                    |           | N/A          |
| List Formats   | This feature is used to print current printer available formats list to the label. The formats stored in the printer's DRAM, Flash or optional memory card.                                                                                                    |           | N/A          |
| List Setup     | This feature is used to print current printer configuration label.                                                                                                    | to the    | N/A          |
| Control Prefix | This feature is used to set control prefix character.                                                                                                    |           | N/A          |
| Format Prefix  | This feature is used to set format prefix character.                                                                                                    |           | N/A          |
| Delimiter Char | This feature is used to set delimiter character.This option is used to set the action of the media when you turn                                                                                                    |           | N/A          |
| Media Power Up | Selections       Description         Feed       Printer will advance one label         Calibration       Printer will calibration the sensor levels, determine length and feed label         Length       Printer determine length and feed label         No Motion       Printer will not move media                   |           | No<br>Motion |
| Head Close     | This option is used to set the action of the media when y the print head.         Selections       Description         Feed       Printer will advance one label         Calibration       Printer will calibration the sensor levels, determine length and feed label         Length       Printer will not move media | you close | No<br>Motion |
| Label Top      | This option is used to adjust print position vertically on the label.<br>The range is -120 to +120 dots.                                                                                                    |           | 0            |
| Left Position  | This option is used to adjust print position horizontally o                                                                                                    | n tha     | +0000        |

|                | label. The range is -9999 to +9999 dots.                            |          |
|----------------|---------------------------------------------------------------------|----------|
| Reprint Mode   | When reprint mode is enabled, you can reprint the last label        | Disabled |
| Reprint wode   | printer by pressing 🖄 button on printer's control panel.            | Disableu |
|                | Selects the bitmap scaling factor. The first number is the original |          |
| Format Convert | dots per inch (dpi) value; the second, the dpi to which you would   | None     |
|                | like to scale.                                                      |          |

Note: If printing from enclosed software/driver, the software/driver will send out the commands, which will overwrite the settings set from the panel.

## 7.5 Sensor

This option is used to calibrate the selected sensor. We recommend calibrate the sensor before printing when changing the media.

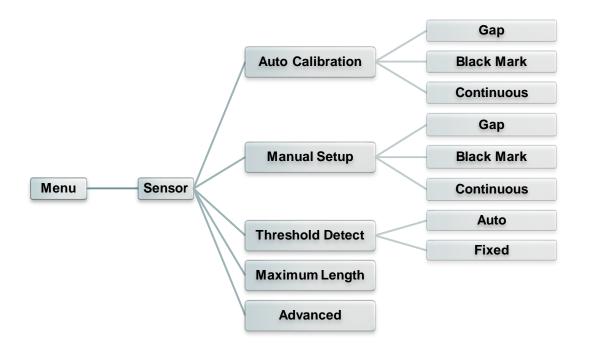

| Item                | Description                                                                                                    | Default   |
|---------------------|----------------------------------------------------------------------------------------------------|-----------|
| Auto<br>Calibration | This option is used to set the media sensor type and calibrate<br>the selected sensor automatically. Printer will feed 2 to 3 gap<br>labels to calibrate the sensor sensitivity automatically. | N/A       |
| Manual setup        | In case "Automatic" cannot apply to the media, please use<br>"Manual" function to set the paper length and gap/bline size<br>then scan the backing/mark to calibrate the sensor sensitivity.   | N/A       |
| Threshold<br>Detect | This option is used to set sensor sensitivity in fixed or auto.                                                                                                    | Auto      |
| Maximum<br>Length   | This option is used to set the maximum length for label calibration.                                                                                                    | 253<br>mm |
| Advanced            | This function can set the minimum paper length and maximum gap/bline length for auto-calibrate the sensor sensitivity.                                                                         | N/A       |

## 7.6 Interface

This option is used to set the printer interface settings.

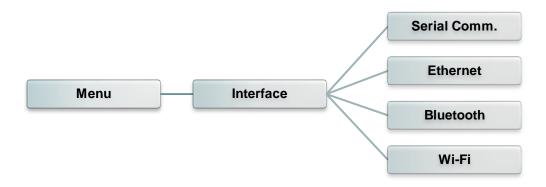

#### 7.6.1 Serial Comm.

This option is used to set the printer RS-232 settings.

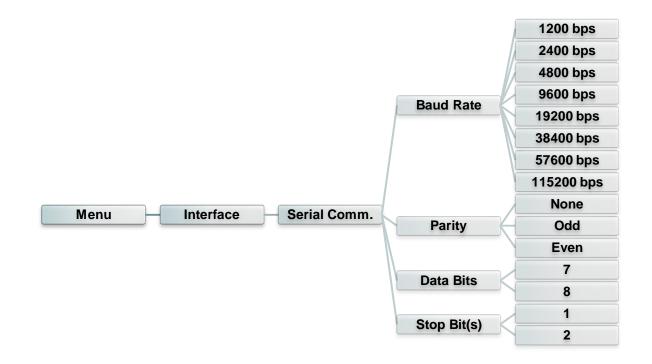

| Item        | Description                                    | Default |
|-------------|------------------------------------------------|---------|
| Baud Rate   | This item is used to set the RS-232 baud rate. | 9600    |
| Parity      | This item is used to set the RS-232 parity.    | None    |
| Data Bits   | This item is used to set the RS-232 Data Bits. | 8       |
| Stop Bit(s) | This item is used to set the RS-232 Stop Bits. | 1       |

## 7.6.2 Ethernet

Use this menu to configure internal Ethernet configuration check the printer's Ethernet

module status, and reset the Ethernet module.

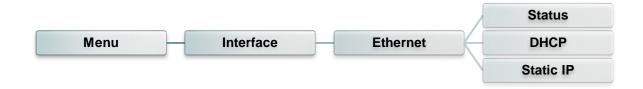

| Item      | Description                                                                                     | Default |
|-----------|-------------------------------------------------------------------------------------------------|---------|
| Status    | Use this menu to check the Ethernet IP address and MAC setting status.                          | N/A     |
| DHCP      | This item is used to ON or OFF the DHCP (Dynamic Host Configuration Protocol) network protocol. | N/A     |
| Static IP | Use this menu to set the printer's IP address, subnet mask and gateway.                         | ON      |

#### 7.6.3 Bluetooth

This option is used to set the printer blustooth settings.

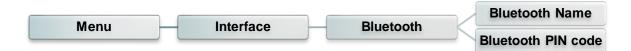

| ltem                  | Description                                                | Default |
|-----------------------|------------------------------------------------------------|---------|
| Bluetooth<br>Name     | This item is used to set the local name for Bluetooth.     | BT-SPP  |
| Bluetooth PIN<br>Code | This item is used to set the local PIN code for Bluetooth. | 0000    |

#### 7.6.4 Wi-Fi

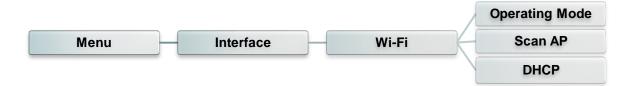

| Item      | Description                                                                                                    | Default        |
|-----------|----------------------------------------------------------------------------------------------------|----------------|
|           | This item is used to set the operating mode of wireless local area networks to connect devices to the networks.                                                                          |                |
| Operating | Note:<br>Infrastructure mode requires the use of an access<br>point for this communication to take place.<br>Ad hoc mode involves connecting a computer directly<br>to another computer. | Infrastructure |
| Scan AP   | This item is used to scan the access point devise                                                                                                    | N/A            |
| DHCP      | This item is used to ON or OFF the DHCP (Dynamic Host Configuration Protocol) network protocol.                                                                                          | ON             |

# 7.7 File Manager

This feature is used to check the printer available memory and file list.

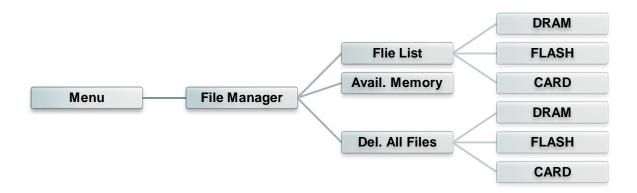

| ltem             | Description                                                                                         |
|------------------|----------------------------------------------------------------------------------------------------|
| File List        | Use this menu to show, delete and run (.BAS) the files saved in the printer DRAM/Flash/Card memory. |
| Avail.<br>Memory | Use this menu to show available memory space.                                                       |
| Del. All Files   | Use this menu to delete all files.                                                                  |

## 7.8 Diagnostics

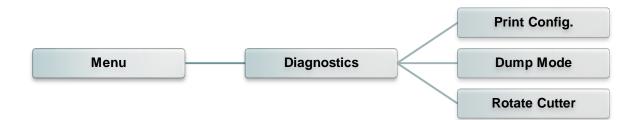

## 7.8.1 Print Config.

This feature is used to print current printer configuration to the label. On the configuration printout, there is a print head test pattern, which is useful for checking if there is any dot damage on the print head heater element.

| Menu | Diagnostics | Print Config. |
|------|-------------|---------------|
|      |             |               |

| SYSTEM INFORMATION           MODEL:         XXXXX           FIRMWARE:         X.XX           CHECKSUM:         XXXXXXXX           S/N:         XXXXXXXX           TCF:         NO           DATE:         1970/01/01           TIME:         00:04:18           NON-RESET:         110         m (TPH)           RESET:         110         m (TPH)           RESET:         0         (CUT)           RESET:         0         (CUT) | <ul> <li>Model name</li> <li>F/W version</li> <li>Firmware checksum</li> <li>Printer S/N</li> <li>TSC configuration file</li> <li>System date</li> <li>System time</li> <li>Printed mileage (meter)</li> <li>Cutting counter</li> </ul> |
|----------------------------------------------------------------------------------------------------|----------------------------------------------------------------------------------------------------|
| PRINTING SETTING  SPEED: 5 IPS DENSITY: 8.0 UIDTH: 4.00 INCH HEIGHT: 4.00 INCH GAP: 0.00 INCH INTENSION: 5 CODEPAGE: 850 COUNTRY: 001                                                                                                    | <ul> <li>Print speed (inch/sec)</li> <li>Print darkness</li> <li>Label size (inch)</li> <li>Gap distance (inch)</li> <li>Gap/black mark sensor<br/>intension</li> <li>Code page</li> <li>Country code</li> </ul>                        |

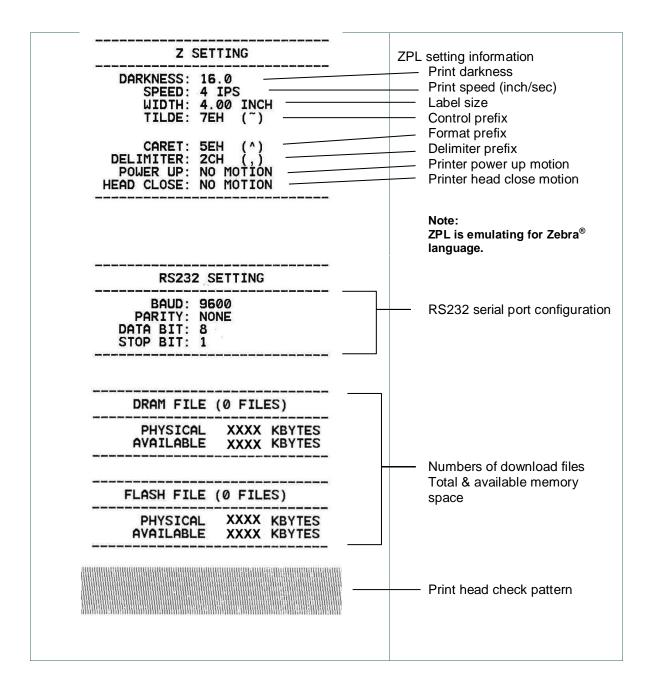

#### Note:

Checking dot damage requires 4" wide paper width.

#### 7.8.2 Dump Mode

Captures the data from the communications port and prints out the data received by printer. In the dump mode, all characters will be printed in 2 columns. The left side characters are received from your system and right side data are the corresponding hexadecimal value of the characters. It allows users or engineers to verify and debug the program.

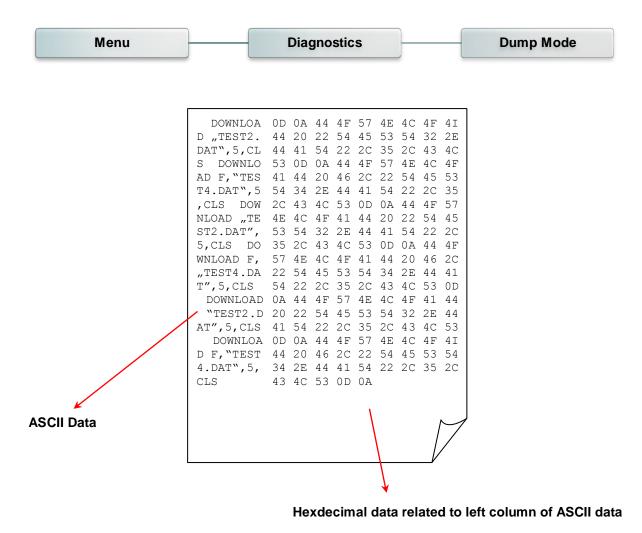

*Note: Dump mode requires 4" wide paper width.* 

#### 7.8.3 Rotate Cutter

In case paper is jammed in the cutter, this feature can rotate the cutter blade forward or reverse direction, which is helpful to remove the jammed paper easily from the cutter.

| Menu | Diagnostics | Rotate Cutter |
|------|-------------|---------------|
|      | Diagnoonoo  | notato valio. |

# 7.9 Advance Set

This feature is used to set the printer LCD settings.

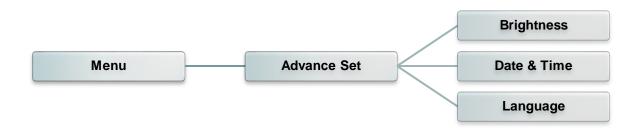

| ltem        | Description                                              |
|-------------|----------------------------------------------------------|
| Brightness  | This item is used to setup the brightness for display.   |
| Date & Time | This item is used to setup the date and time on display. |
| Language    | This item is used to setup the language on display.      |

## 7.10 Service

This feature is used to restore printer settings to defaults and checking information for printer.

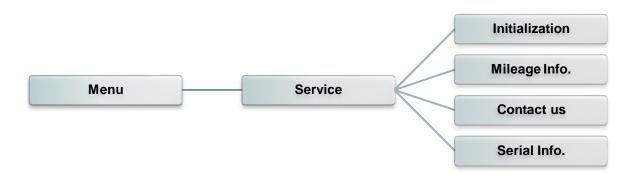

| ltem           | Description                                                                    |
|----------------|--------------------------------------------------------------------------------|
| Initialization | This feature is used to restore printer settings to defaults.                  |
| Mileage Info.  | This feature is used to check the printed mileage                              |
| Contact us     | This feature is used to check the contact information for tech support service |
| Serial Info.   | This feature is used to check the printer serial number                        |

# 8 Troubleshooting

The following guide lists the most common problems that may be encountered when operating this bar code printer. If the printer still does not function after all suggested solutions have been invoked, please contact the Customer Service Department of your purchased reseller or distributor for assistance.

| Problem                                                                                                    | Possible Cause                                                                                                    | Recovery Procedure                                                                                                    |  |
|----------------------------------------------------------------------------------------------------|----------------------------------------------------------------------------------------------------|----------------------------------------------------------------------------------------------------|--|
| Power indicator does not<br>illuminate                                                                                            | * The power cord is not properly connected.                                                                                                    | <ul><li>* Plug the power cord in printer and outlet.</li><li>* Switch the printer on.</li></ul>                                                                                                    |  |
| Carriage Open                                                                                                    | * The printer carriages are open.                                                                                                    | * Please close the print carriages.                                                                                                    |  |
| Not Printing                                                                                                    | <ul> <li>* Check if interface cable is<br/>well connected to the<br/>interface connector.</li> <li>* Check if wireless or Bluetooth<br/>device is well connected<br/>between host and printer.</li> <li>* The port specified in the<br/>Windows driver is not correct.</li> </ul> | <ul> <li>Printhead's harness connector is not well connected with printheat. Turn off the printer and plug the connector again.</li> <li>* Check your program if there is a command PRINT at the end of the file and there must have CRLF at the end of each command line.</li> </ul> |  |
| No print on the label                                                                                                    | <ul> <li>* Label or ribbon is loaded not<br/>correctly.</li> <li>* Use wrong type paper or<br/>ribbon</li> </ul>                                                                                                    | <ul> <li>* Follow the instructions in loading the media and ribbon.</li> <li>* Ribbon and media are not compatible.</li> <li>* Verify the ribbon-inked side.</li> <li>* The print density setting is incorrect.</li> </ul>                                                            |  |
| No Ribbon                                                                                                    | <ul> <li>* Running out of ribbon.</li> <li>* The ribbon is installed<br/>incorrectly.</li> </ul>                                                                                                    | <ul> <li>* Supply a new ribbon roll.</li> <li>* Please refer to the steps in user's<br/>manual to reinstall the ribbon.</li> </ul>                                                                                                    |  |
| No Paper                                                                                                    | <ul> <li>* Running out of label.</li> <li>* The label is installed<br/>incorrectly.</li> <li>* Gap/black mark sensor is not<br/>calibrated.</li> </ul>                                                                                                    | <ul> <li>* Supply a new label roll.</li> <li>* Please refer to the steps in user's<br/>manual to reinstall the label roll.</li> <li>* Calibrate the gap/black mark sensor.</li> </ul>                                                                                                 |  |
| Paper Jam                                                                                                    | <ul> <li>* Gap/black mark sensor is not<br/>set properly.</li> <li>* Make sure label size is set<br/>properly.</li> <li>* Labels may be stuck inside<br/>the printer mechanism.</li> </ul>                                                                                        | <ul> <li>* Calibrate the media sensor.</li> <li>* Set media size correctly.</li> <li>* Remove the stuck label inside the printer mechanism.</li> </ul>                                                                                                    |  |
| Take Label* Peel function is enabled.* If the peeler r<br>remove the la<br>* If there is no<br>the printer, pl<br>and install it. |                                                                                                    | * Check if the connector is plugging                                                                                                    |  |

| Can't downloading the file to<br>memory (FLASH /<br>DRAM/CARD) | * The space of memory is full.                                                                                                    | * Delete unused files in the memory.                                                                                                    |
|----------------------------------------------------------------|----------------------------------------------------------------------------------------------------|----------------------------------------------------------------------------------------------------|
| SD card is unable to use                                       | <ul> <li>* SD card is damaged.</li> <li>* SD card doesn't insert<br/>correctly.</li> <li>* Use the non-approved SD<br/>card manufacturer.</li> </ul>                                                                                                    | <ul> <li>* Use the supported capacity SD card.</li> <li>* Insert the SD card again.</li> <li>* The supported SD card spec and the approved SD card manufacturers, please refer to section 2.2.3.</li> </ul>                                                                                                    |
| Poor Print Quality                                             | <ul> <li>* Ribbon and media is loaded<br/>incorrectly</li> <li>* Dust or adhesive<br/>accumulation on the print<br/>head.</li> <li>* Print density is not set<br/>properly.</li> <li>* Printhead element is<br/>damaged.</li> <li>* Ribbon and media are<br/>incompatible.</li> <li>* The printhead pressure is not<br/>set properly.</li> </ul> | <ul> <li>* Reload the supply.</li> <li>* Clean the print head.</li> <li>* Clean the platen roller.</li> <li>* Adjust the print density and print speed.</li> <li>* Run printer self-test and check the print<br/>head test pattern if there is dot missing in<br/>the pattern.</li> <li>* Change proper ribbon or proper label<br/>media.</li> <li>* Adjust the printhead pressure<br/>adjustment knob.</li> <li>* The release lever does not latch the<br/>printhead properly.</li> </ul> |
| Missing printing on the left or right side of label            | * Wrong label size setup.                                                                                                    | * Set the correct label size.                                                                                                    |
| Gray line on the blank label                                   | <ul><li>* The print head is dirty.</li><li>* The platen roller is dirty.</li></ul>                                                                                                    | <ul><li>* Clean the print head.</li><li>* Clean the platen roller.</li></ul>                                                                                                    |
| Irregular printing                                             | <ul> <li>* The printer is in Hex Dump<br/>mode.</li> <li>* The RS-232 setting is<br/>incorrect.</li> </ul>                                                                                                    | <ul> <li>* Turn off and on the printer to skip the<br/>dump mode.</li> <li>* Re-set the Rs-232 setting.</li> </ul>                                                                                                    |
| Label feeding is not stable<br>(skew) when printing            | * The media guide does not touch the edge of the media.                                                                                                    | <ul> <li>* If the label is moving to the right side,<br/>please move the label guide to left.</li> <li>* If the label is moving to the left side,<br/>please move the label guide to right.</li> </ul>                                                                                                    |
| Skip labels when printing                                      | <ul> <li>* Label size is not specified<br/>properly.</li> <li>* Sensor sensitivity is not set<br/>properly.</li> <li>* The media sensor is covered<br/>with dust.</li> </ul>                                                                                                    | <ul> <li>* Check if label size is setup correctly.</li> <li>* Calibrate the sensor by Auto Gap or<br/>Manual Gap options.</li> <li>* Clear the GAP/Black mark sensor by<br/>blower.</li> </ul>                                                                                                    |
| Wrinkle Problem                                                | <ul> <li>* Printhead pressure is<br/>incorrect.</li> <li>* Ribbon installation is<br/>incorrect.</li> <li>* Media installation is incorrect.</li> <li>* Print density is incorrect.</li> <li>* Media feeding is incorrect.</li> </ul>                                                                                                    | <ul> <li>* Please refer to the next chapter.</li> <li>* Please set the suitable density to have good print quality.</li> <li>* Make sure the label guide touch the edge of the media guide.</li> </ul>                                                                                                    |
| RTC time is incorrect when reboot the printer                  | * The battery has run down.                                                                                                    | * Check if there is a battery on the main board.                                                                                                    |
| The left side printout position is incorrect                   | <ul> <li>* Wrong label size setup.</li> <li>* The parameter Shift X in LCD menu is incorrect.</li> </ul>                                                                                                    | <ul> <li>* Set the correct label size.</li> <li>* Press [MENU] → [SELECT] x 3 →<br/>[DOWN] x 5 → [SELECT] to fine tune the<br/>parameter of Shift X.</li> </ul>                                                                                                    |

|                                                      |                                                                                                    | <ul> <li>* Calibrate the sensor sensitivity again.</li> <li>* Set the correct label size and gap size.</li> <li>* Press [MENU] → [SELECT]<br/>x3→[DOWN]x6 → [SELECT] to fine tune<br/>the parameter of Shift Y.</li> <li>* If using the software BarTender, please<br/>set the vertical offset in the driver.</li> </ul> |
|------------------------------------------------------|----------------------------------------------------------------------------------------------------|----------------------------------------------------------------------------------------------------|
| The printing position of small<br>label is incorrect | <ul> <li>* Media sensor sensitivity is<br/>not set properly.</li> <li>* Label size is incorrect.</li> <li>* The parameter Shift Y in the<br/>LCD menu is incorrect.</li> <li>* The vertical offset setting in<br/>the driver is incorrect.</li> </ul> | Page Setup       Graphics       Stock       Options       About         Media Settings                                                                                                    |

## 9 Maintenance

This session presents the clean tools and methods to maintain your printer.

- 1. Please use one of following material to clean the printer.
  - Cotton swab
  - Lint-free cloth
  - Vacuum / Blower brush
  - 100% Ethanol or Isopropyl Alcohol
- 2. The cleaning process is described as following,

| Printer Part  | Method                                                                                                    | Interval                                                |  |
|---------------|----------------------------------------------------------------------------------------------------|---------------------------------------------------------|--|
|               | <ol> <li>Always turn off the printer before<br/>cleaning the print head.</li> <li>Allow the print head to cool for a<br/>minimum of one minute.</li> <li>Use a cotton swab and 100% Ethanol<br/>or Isopropyl Alcohol to clean the print<br/>head surface.</li> </ol> | Clean the print head when changing<br>a new label roll. |  |
|               |                                                                                                    | Print Head                                              |  |
| Print Head    | Print Head<br>Element<br>Head Cleaner Pen                                                                                                    | Element                                                 |  |
| Platen Roller | <ol> <li>Turn the power off.</li> <li>Rotate the platen roller and wipe it<br/>thoroughly with water.</li> </ol>                                                                                                    | Clean the platen roller when changing a new label roll  |  |
| Peel Bar      | Use the lint-free cloth with 100% ethanol to wipe it.                                                                                                    | As needed                                               |  |
| Sensor        | Compressed air or vacuum                                                                                                    | Monthly                                                 |  |
| Exterior      | Wipe it with water-dampened cloth                                                                                                    | As needed                                               |  |
| Interior      | Brush or vacuum                                                                                                    | As needed                                               |  |

#### Note:

- Do not touch printer head by hand. If you touch it careless, please use ethanol to clean it.
- Please use 100% Ethenol or Isopropyl Alcohol. DO NOT use medical alcohol, which may damage the printer head.
- Regularly clean the print head and supply sensors once change a new media to keep printer performance and extend printer life.

# **Revise History**

| Date       | Content                                                   | Editor  |
|------------|-----------------------------------------------------------|---------|
| 2014/4/24  | Modify agency compliance and approvals                    | Camille |
| 2014/6/18  | Modify switching power supply spec (section 1.3)          | Camille |
| 2014/11/5  | Modify agency compliance and approvals                    | Camille |
| 2014/12/8  | Modify pictures for key feature change                    | Camille |
| 2014/12/9  | Add ribbon tension adjustment section                     | Camille |
| 2014/12/25 | Modify section 1.3                                        | Camille |
| 2014/12/29 | Add loading media in peel-off mode section                | Camille |
| 2014/12/31 | Add loading media in rewind mode section                  | Camille |
| 2014/12/31 | Modify section 7.3                                        | Camille |
| 2015/1/29  | Modify section 7.4 & section 7.5                          | Camille |
| 2015/8/24  | Remove the old ribbon tension adjustment on the pictures  | Camille |
| 2015/10/19 | Modify section 2.2.3 (Recommended SD card specification)  | Camille |
| 2015/12/21 | Modify section 3.3.1 (Add media fixing tab)               | Camille |
| 2017/3/23  | Modify section 1.2.2                                      | Camille |
| 2017/8/25  | Modify section 1.2.2 (Add cutter spec)                    | Camille |
| 2019/2/15  | Modify section 2.3 (Add LCD display ribbon capacity icon) | Kate    |

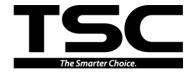

TSC Auto ID Technology Co., Ltd.

<u>Corporate Headquarters</u> 9F., No.95, Minquan Rd., Xindian Dist., New Taipei City 23141, Taiwan (R.O.C.) TEL: +886-2-2218-6789 FAX: +886-2-2218-5678 Web site: www.tscprinters.com E-mail: apac\_sales@tscprinters.com tech\_support@tscprinters.com <u>Li Ze Plant</u> No.35, Sec. 2, Ligong 1st Rd., Wujie Township, Yilan County 26841, Taiwan (R.O.C.) TEL: +886-3-990-6677 FAX: +886-3-990-5577